## **Configuring Teamphoria**

Configuring Teamphoria for SSO enables administrators to manage their users using Citrix Gateway. Users can securely log on to Teamphoria using their enterprise credentials.

To configure Teamphoria for SSO through SAML, follow the steps below:

- 1. In a browser, type the URL, https://<yourdomainname>.teamphoria.com/ and press **Enter.**
- 2. Type the credentials, and click **Sign In**.

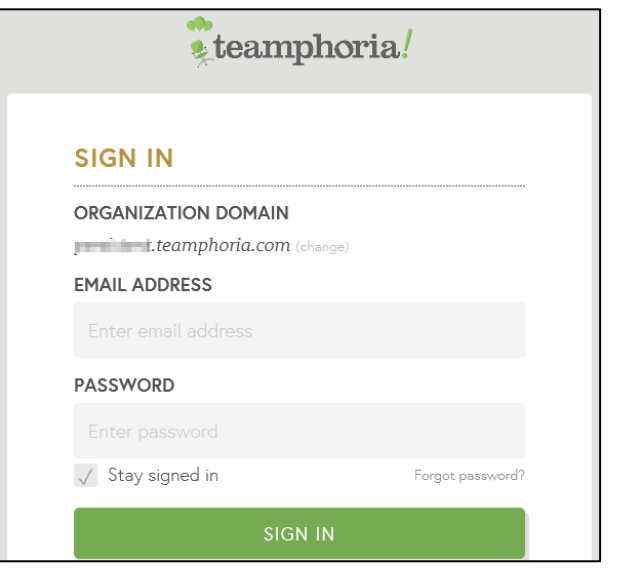

3. On the Activity page, click **Admin Settings** in the left pane**.**

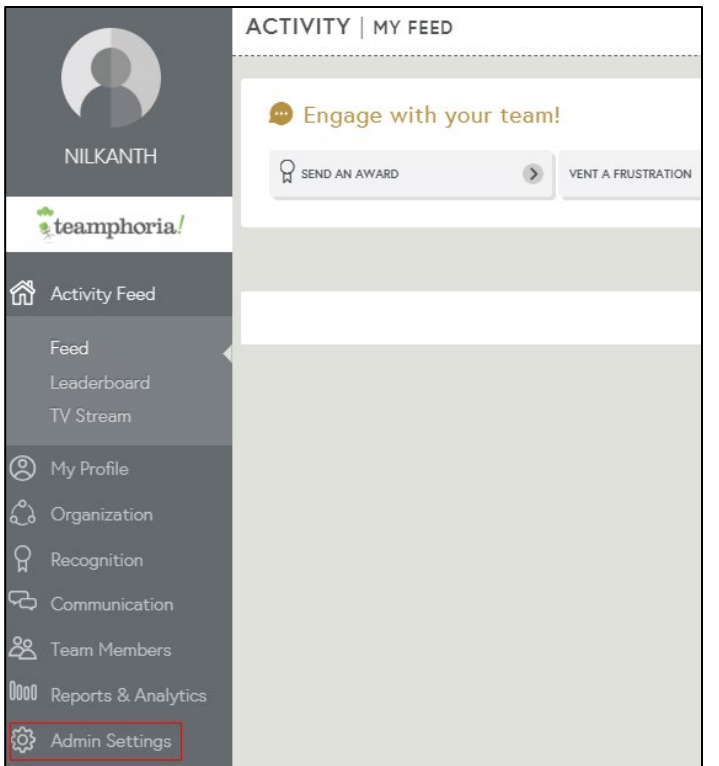

4. On the Admin Settings page, click **Single Sign-On** under the Integrations Section.

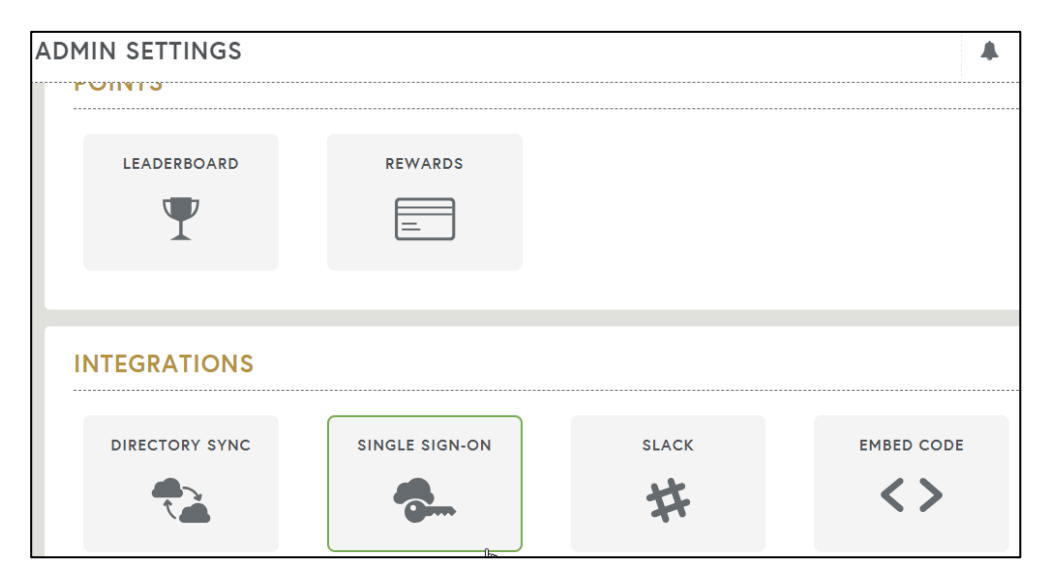

5. Click **Add New Identity Provider**.

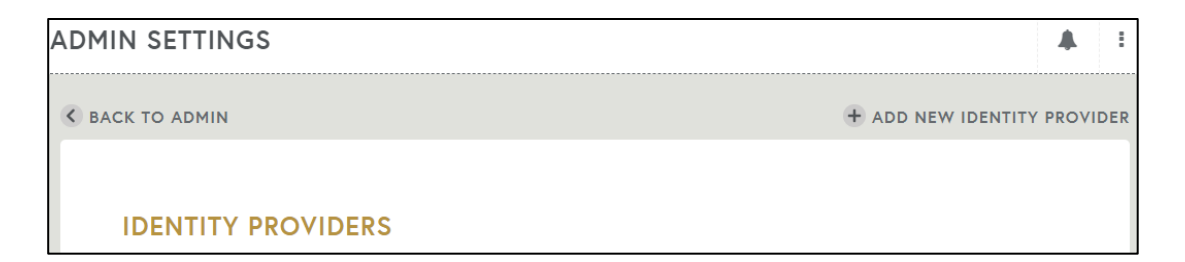

6. On the Identity Provider page, type the following information:

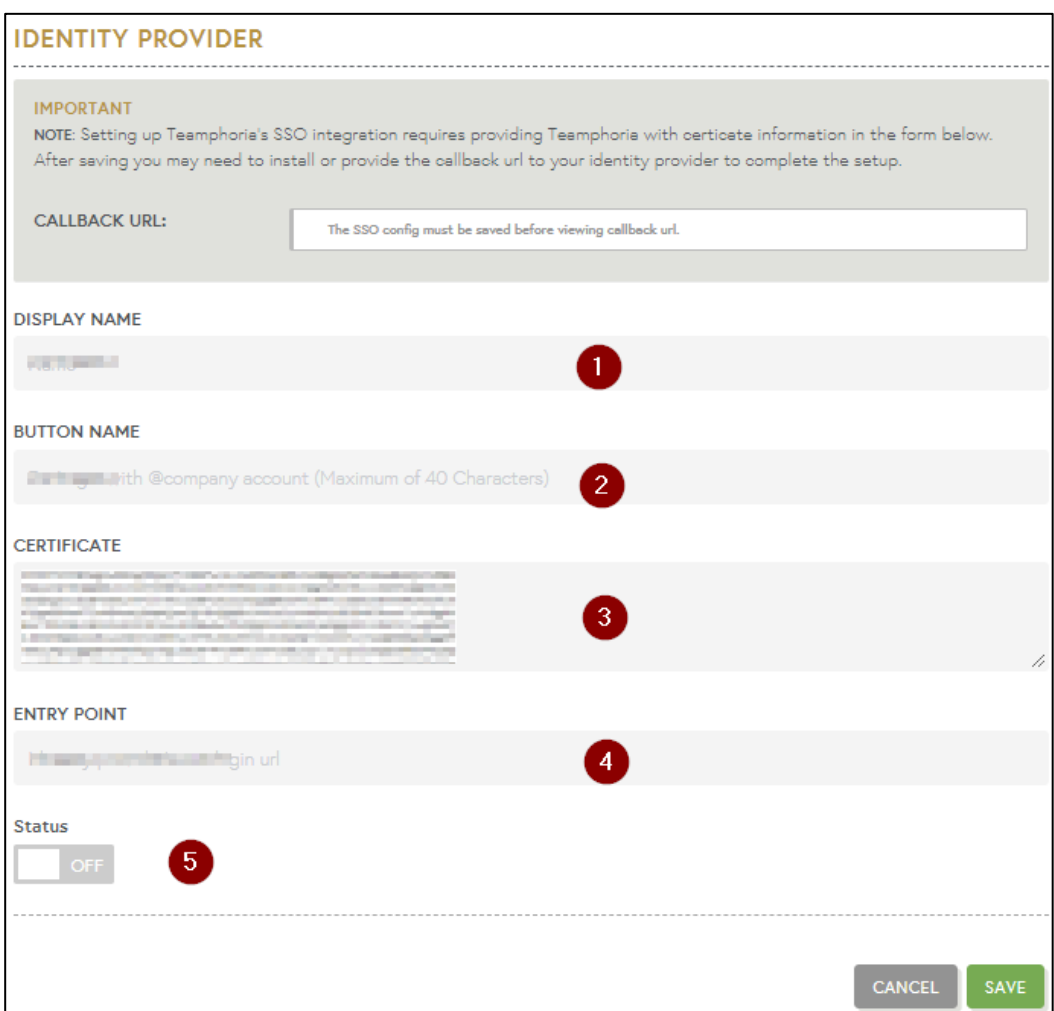

- i. **Display Name**: Type the display name for identity provider.
- ii. **Button Name:** Type the button name, for example**,** Login with @company name.
- **iii. Certificate:** To upload the certificate:
	- a. Remotely access your NetScaler instance using PuTTY.
	- b. Navigate to /nsconfig/ssl folder (using shell command cd /nsconfig/ssl) and press **Enter**.
	- c. Type cat <certificate-name> and press **Enter**.

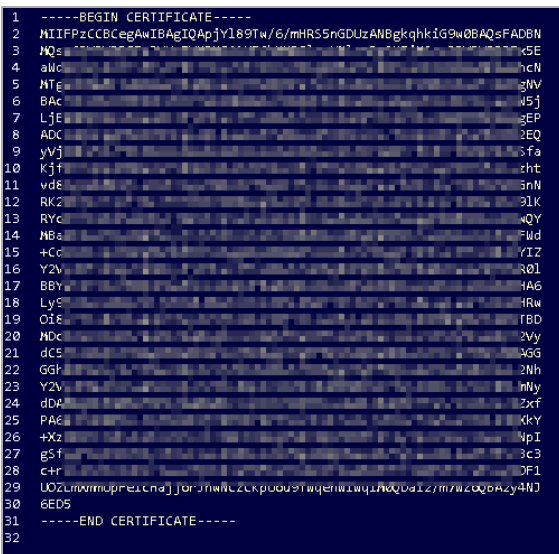

- d. Copy the certificate from BEGIN CERTIFICATE----- to -----END CERTIFICATE-----
- iv. **Entry Point**: Enter the IdP URL, SAML 2.0 endpoint, for example, https://example.com/saml/login.
- v. **Status**: Switch the toggle button to **ON**.
- 7. Click **Save**.

The configuration is complete.